### 沖縄県中学校水泳競技大会Web申込説明書

沖縄県中体連ホームページから

「WEB 申込説明書」「県水泳大会申込書」「各学校ID番号」をダウンロードして下さい。

### 申し込み締め切りは各地区期日が違います。要項を確認して期日を厳守してください。

※各地区の申込前日までにはWeb登録を済ませるようにお願いします。

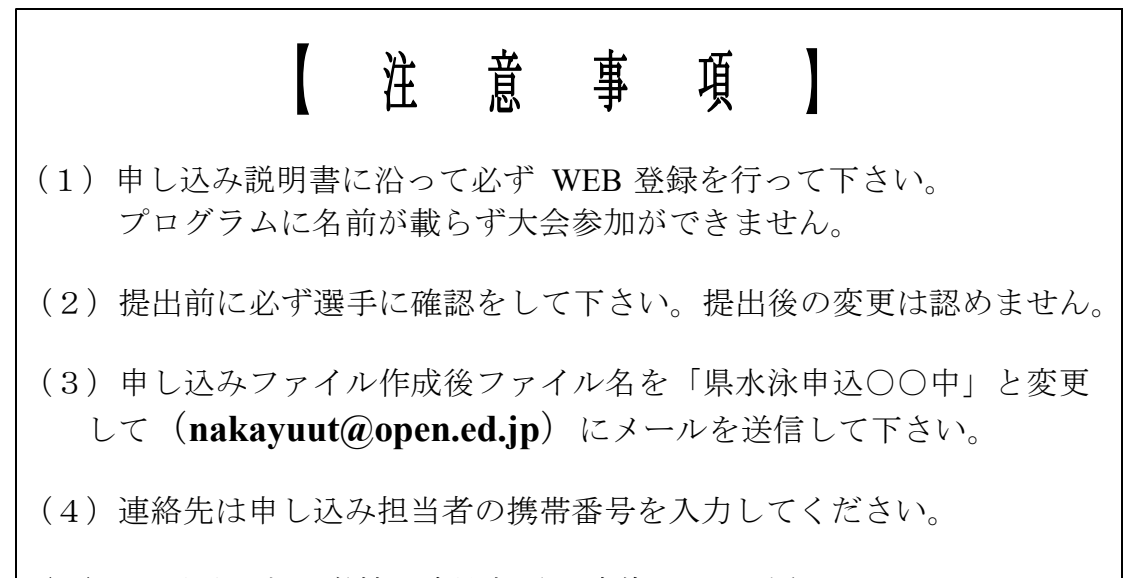

(5)ID 番号がない学校は専門部長に連絡してください。

#### 【下記の項目にそって作業を必ず行ってください】

①はじめに

- ②団体登録変更及び年度更新について
- ③競技者エントリー用一覧(更新・削除)
- ④競技者エントリー登録(新規)
- ⑤大会エントリーについて
- ⑥リレー種目エントリーについて
- ⑦申込書作成について

### ※コンピュータ操作が分からない場合は、まず学校内の詳しい方に聞いてみてくだ さい。最後まで読んでトライしてどうしてもうまくいかない際は、お問い合わせ ください。

#### 沖縄県中体連水泳専門部長 仲地 優人(沖縄県立球陽中学校)

メールアドレス **nakayuut@open.ed.jp** 携帯番号080-3963-6329

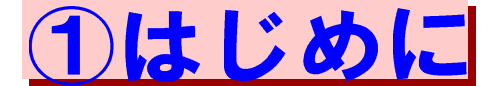

### WEB-SWMSYS (登録のためのサイト)にアクセスします。

アドレス:https://www.japan-swimming.jp/webswmsys/LoginMember

(日本水泳連盟会員ページと検索しても **OK**) ↓

A https://www.japan-swimming.jp/webswmsys/LoginMember

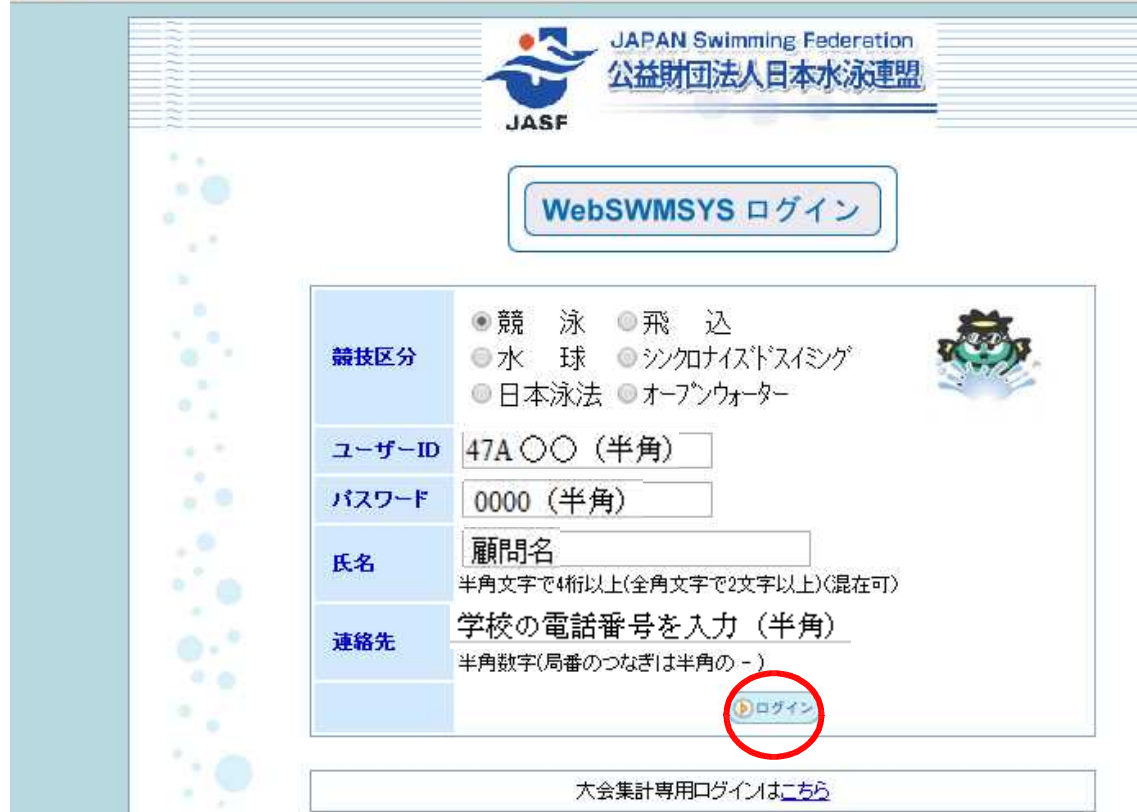

①競技区分は「競泳」をクリックして下さい。

- ②「ユーザー **ID**(5桁)」を **47** ○○○(数字・英字半角)入力。 ※一覧ページ(県中体連ホームページの水泳申込み書類「学校ID番号」参照)
- ③「パスワード(4桁)」は **0000**(半角 **0** が4つ)
- ④「氏名・連絡先」を入力し「ログイン」ボタンを押しますと下記の画面が表示されます。

※「氏名・連絡先」は実際に操作する方を入力して下さい。 ※エラーの時はエラー画面が表示されます。ユーザー **ID** とパスワードを再確認して 下さい。パスワードは大文字/小文字の区別があります。

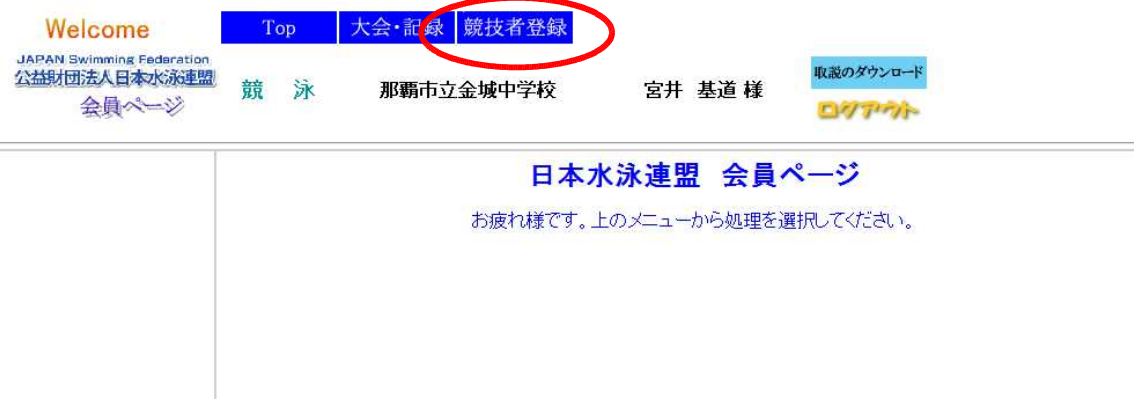

⑤「日本水泳連盟会員ページ」が表示されたら「競技者登録」をクリックし競技者登録 ログイン画面を開きます。

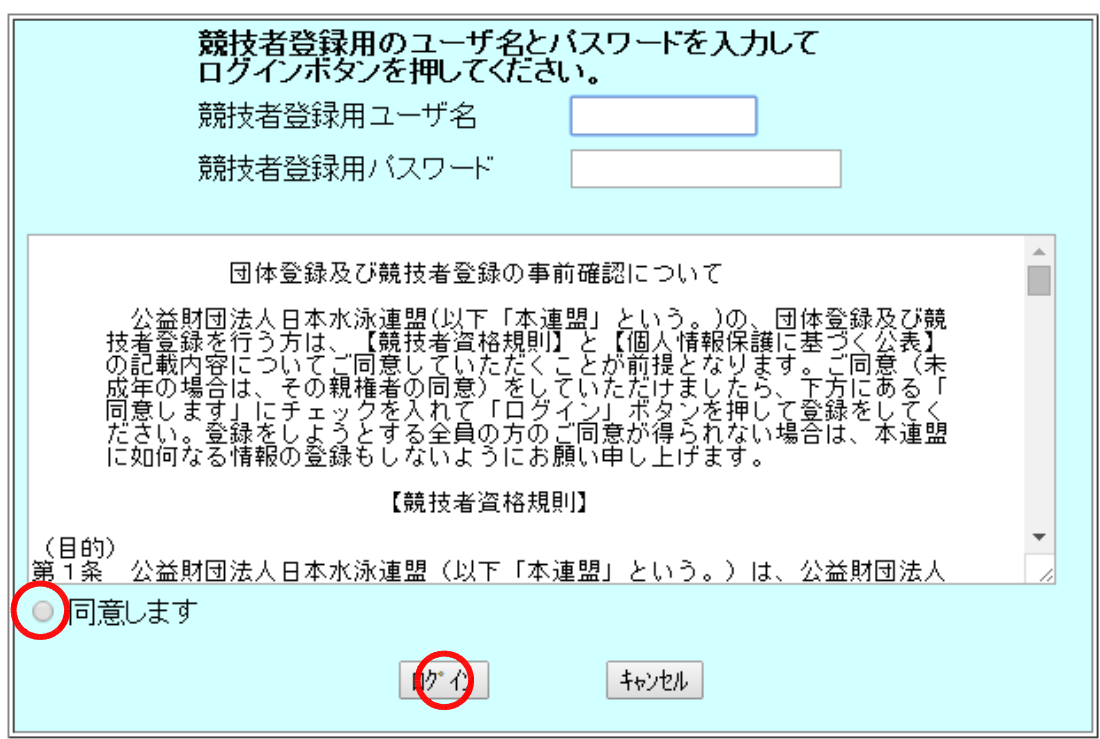

⑥競技者登録用ユーザ名(半角英数字)を入力します。

⑦競技者登録用パスワード(半角英数字)を入力します。

※「競技者登録用ユーザ」及び「名競技者登録用パスワード」は各中学校 水泳部顧問及び部活動担当教諭宛にFAXで送信します。

⑧「同意します」にチェックして「ログイン」をクリックします。

## <u> 2回体登録変更及び年度更新</u>

#### 301 那覇市立金城中学校

## 登録団体機能メニュー<sup>取説のダウンロード</sup>

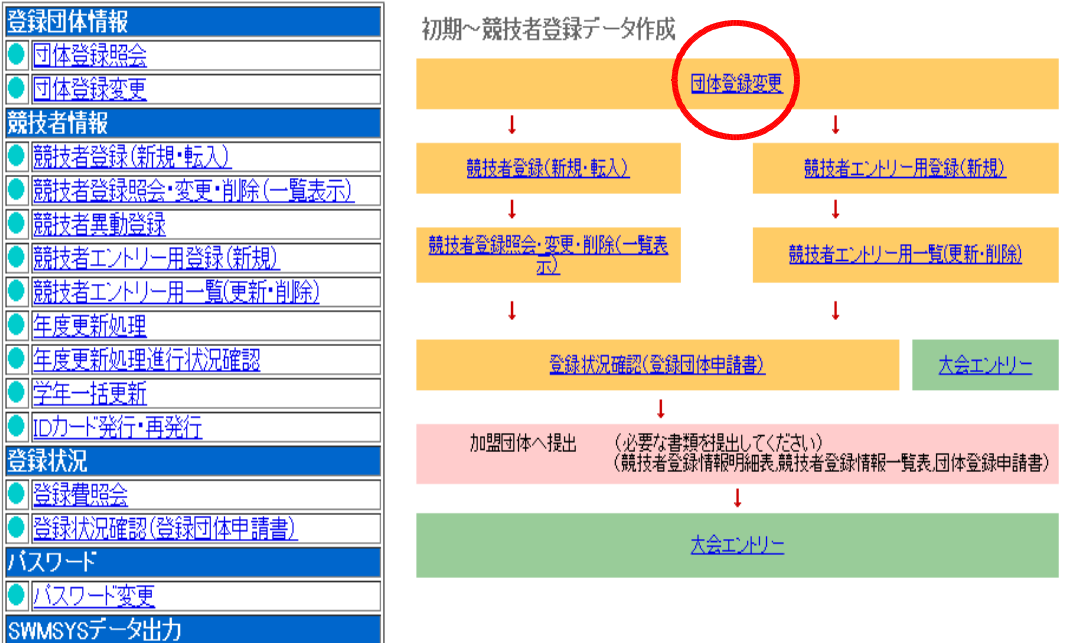

### ①「団体登録変更」をクリックします。

● システム連携データ取り込み (ダウンロード) |

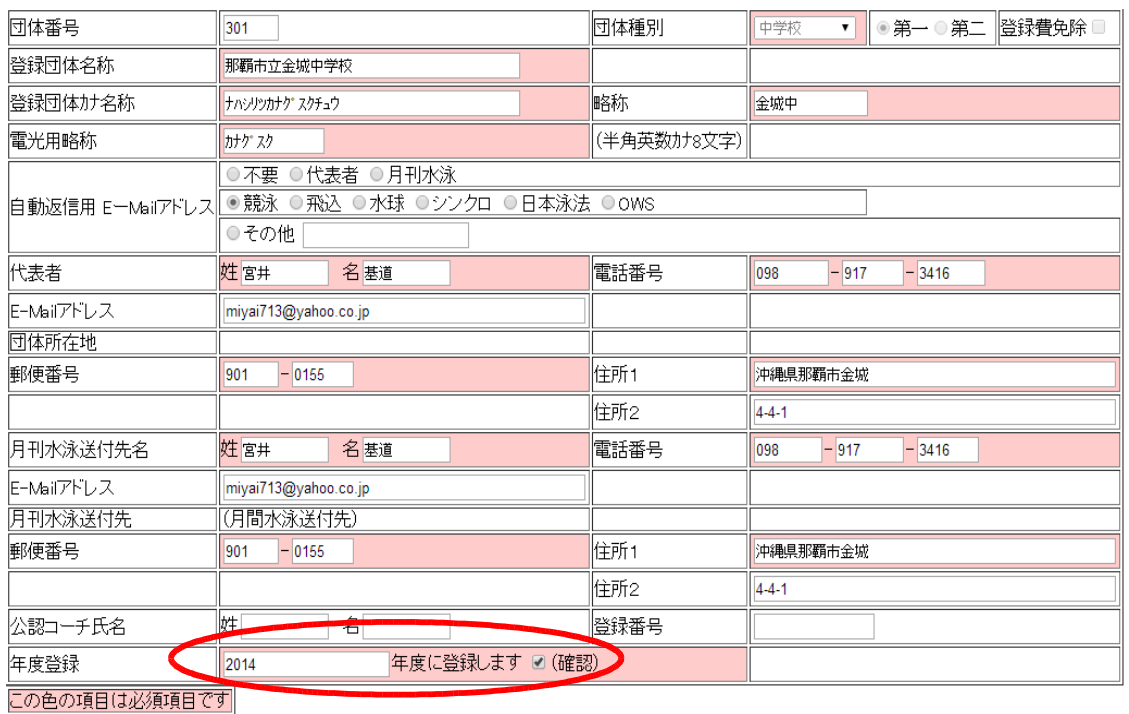

#### ②変更がある箇所を変更する。(金城中の記入例を参考にしてください。)

- (1)登録団体名 正式名称〔○○市立○○中学校〕
	-
- (2)登録団体カナ名称 フリガナを半角で入力して下さい。 (3) 略称 ○○中
- (4)電光用略称 略称のフリガナを半角で入力して下さい。

全録 )

(5)代表者 学校長名・学校住所・電話番号を入力して下さい。

(6)月刊水泳送付先 顧問氏名・学校住所・電話番号を入力して下さい。

### (7) 年度登録 西暦で 20 ○○〔今年度〕半角で入力し (確認)にチェックして 下さい。

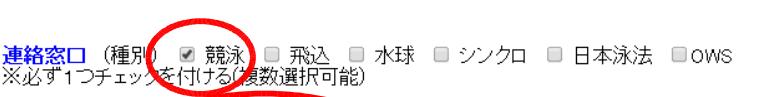

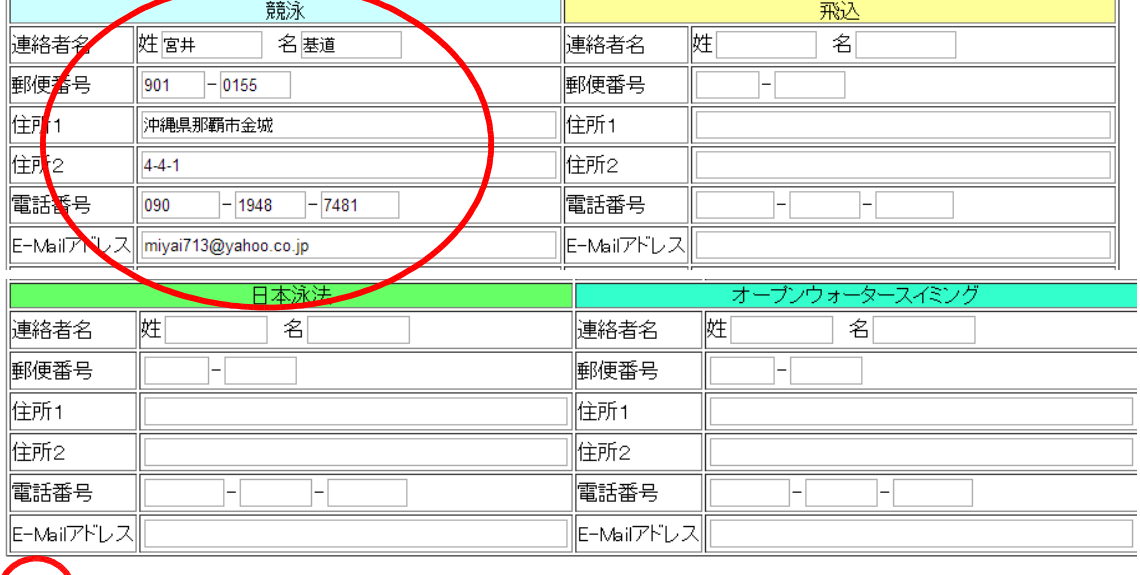

(8)連絡窓口 「競泳」にチェックをし赤丸の部分を入力し「登録」ボタンをクリッ クして下さい。

③登録後、画面左上の「学校名」をクリックし登録団体機能メニューに戻る。

## ③競技者エントリー用一覧(更新削除)

301 耶覇市立金城中学校

## 登録団体機能メニュー<sup>取説のダウンロード</sup>

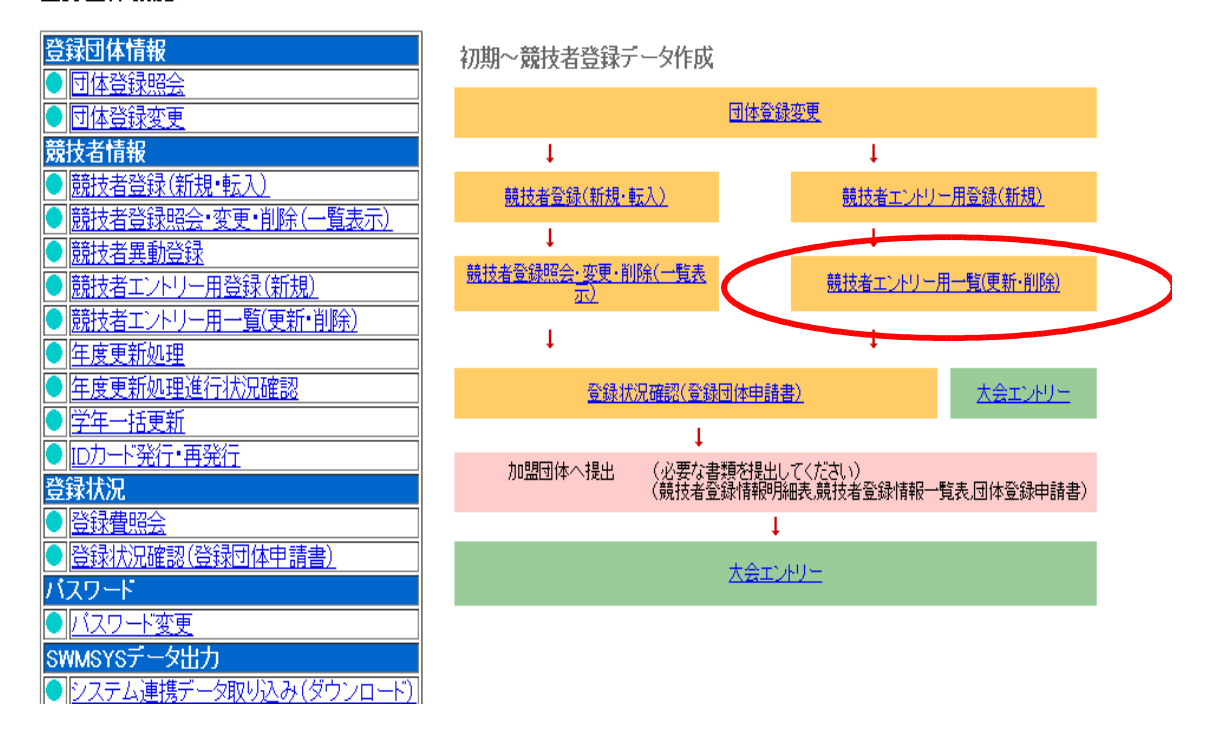

### ①競技者エントリー用一覧(更新・削除)をクリックする。

※昨年度に登録された選手が入力されています。(下記の画面では個人情報の為名前 生年月日は消してあります。)

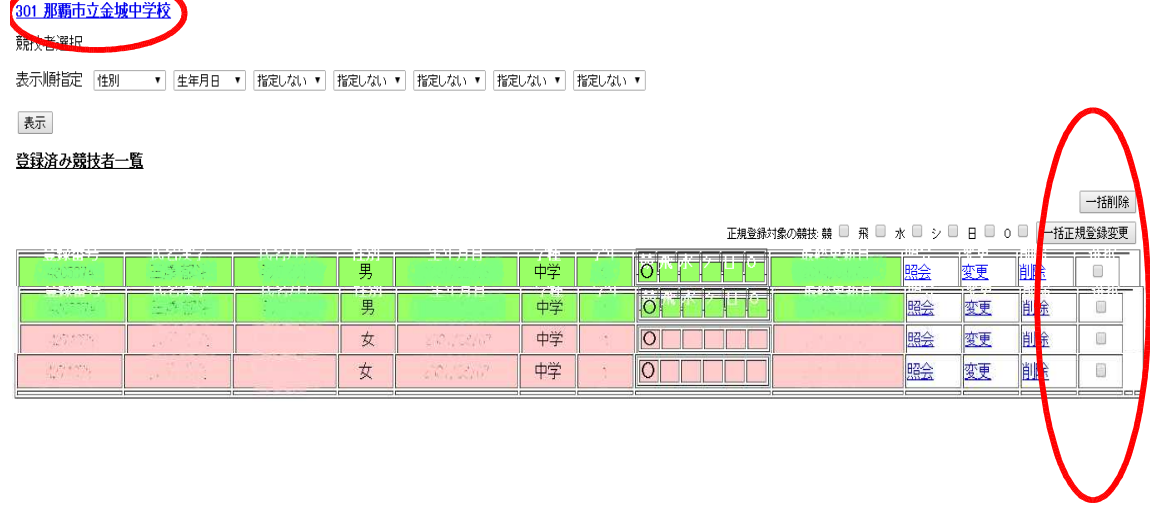

②卒業した選手にチェックを入れ「一括削除」をクリックする。

③登録後、画面左上の「学校名」をクリックし登録団体機能メニューに戻る。

## 4 競技者エントリー用登録 (新規) について

301 那覇市立金城中学校

### 登録団体機能メニュー<sup>取説のダウンロード</sup>

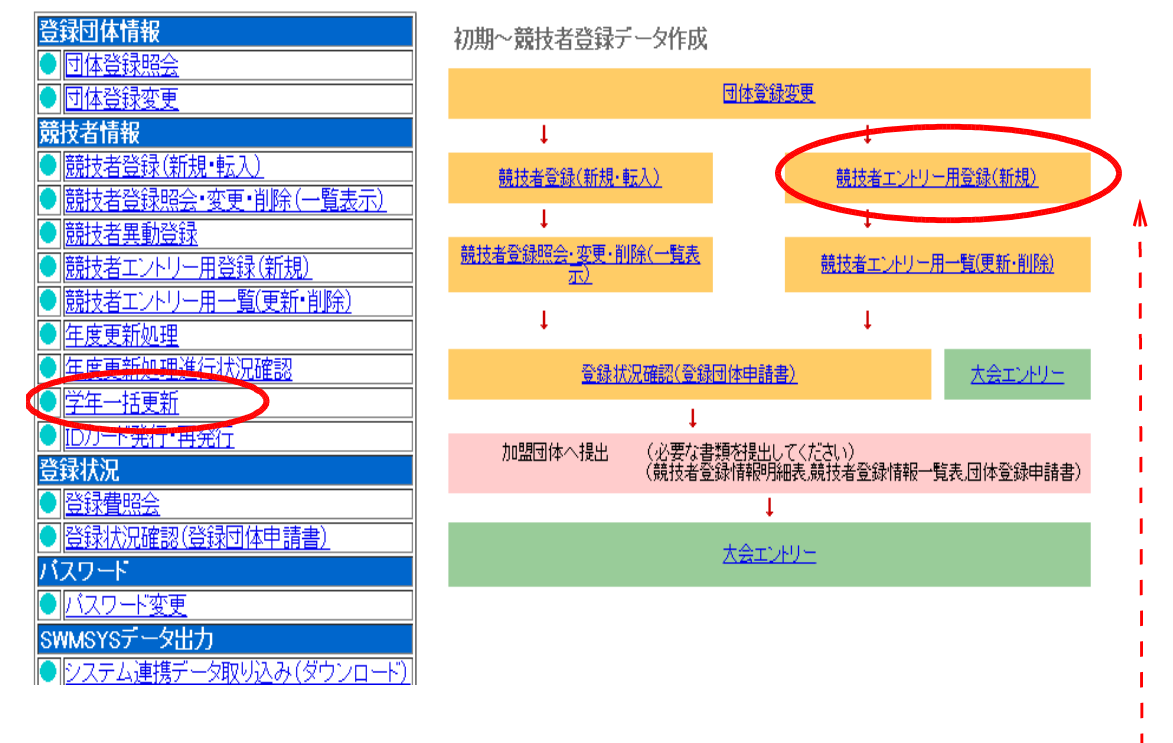

①「学年一括更新」をクリックする。

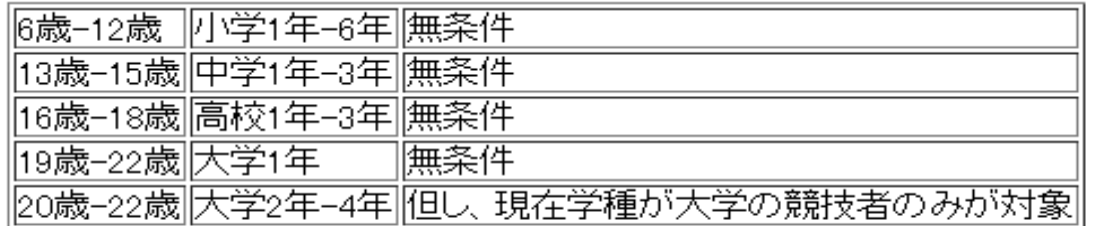

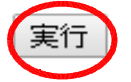

②「実行」ボタンを1回のみクリックする。(しばらく時間がかかります) ※「更新処理が完了しました」と出ます。これで完了です。

③登録後、画面左上の「学校名」をクリックし登録団体機能メニューに戻る。

④「競技者エントリー用登録(新規)」をクリックする。

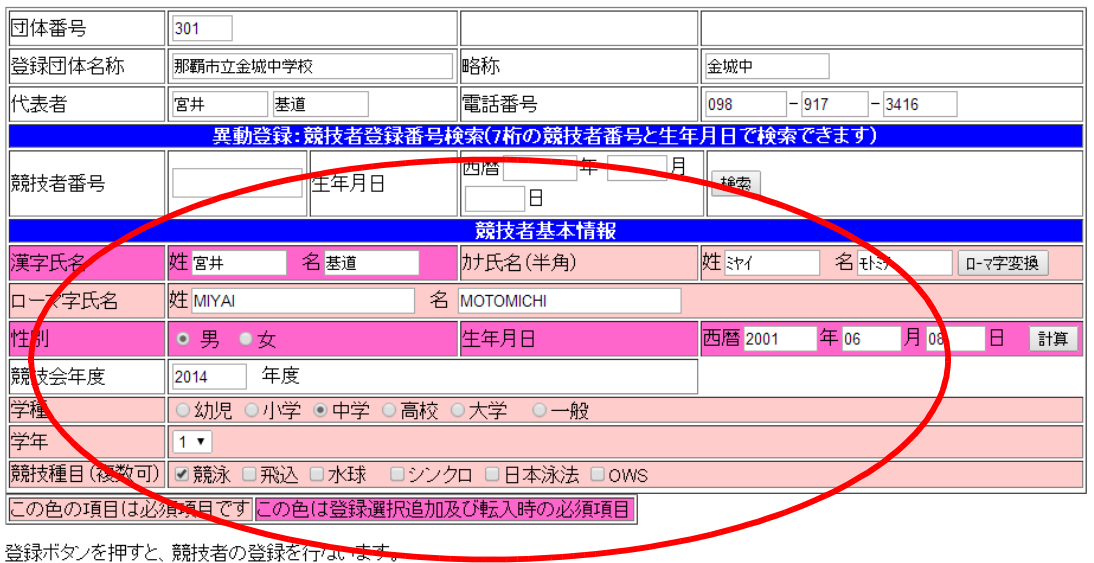

日本水泳連盟に初めて登録する場合は、 日本水泳連盟に初めて登録する場合は、こちらを押してくださ こちらを押してください。 過去に登録した競技者の氏名・性別・生年月日を正しく入力して<br>も登録済情報が表示されない場合や、過去に登録されたか不明<br>な競技者を登録する場合についても、このポタンを押してくださ 過去に日本水泳連盟に登録したことがある競技者の場合 こちらを押してください。

⑤競技者基本情報を入力する。 ※赤丸の中の記入例を参考に入力して下さい。

- (1)漢字氏名、カナ氏名(半角)入力 → 「ローマ字変換」をクリックするとローマ 字氏名が表示されます。
- (2)性別・生年月日 西暦入力 → 「計算」をクリックすると「学種」「学年」が表 示されます。

⑥確認して、正しければ「競技種目」「競泳」にチェックをいれてから、「過去に登録 したことがある」をクリックする。

(1) 過去に登録されていれば下記のように表示されます。「表示されている内容で 当団体に登録します。」をクリックして下さい。

入力した競技者は既に登録済みです。「異動登録」ボタンを押して、異動登録を行ってください。

#### 既に登録されている登録番号  $: 1894344$

【表示されている内容で、当団体に登録します。

表示されている内容で、当団体に登録します。

(2)過去に登録されていなければ「日本水泳連盟に初めて登録する」をクリックして ください。

日本水泳連盟に初めて登録する場合は、 日本水泳連盟に初めて登録する場合は、こちらを押してくださ  $\bar{\mathfrak{b}}$ こちらを押してください。 下記のように表示されますので「OK」クリックして下さい。 ページ https://www.japan-swimming.jp の記述: × ※出場選手の一人一人④~⑦の手 順で登録してください。 新規競技者番号を発行します。よろしいですか?  $\overline{OK}$ キャンセル

## 5大会エントリーについて

301 那覇市立金城中学校

### 登録団体機能メニュー <sup>取説のダウンロード</sup>

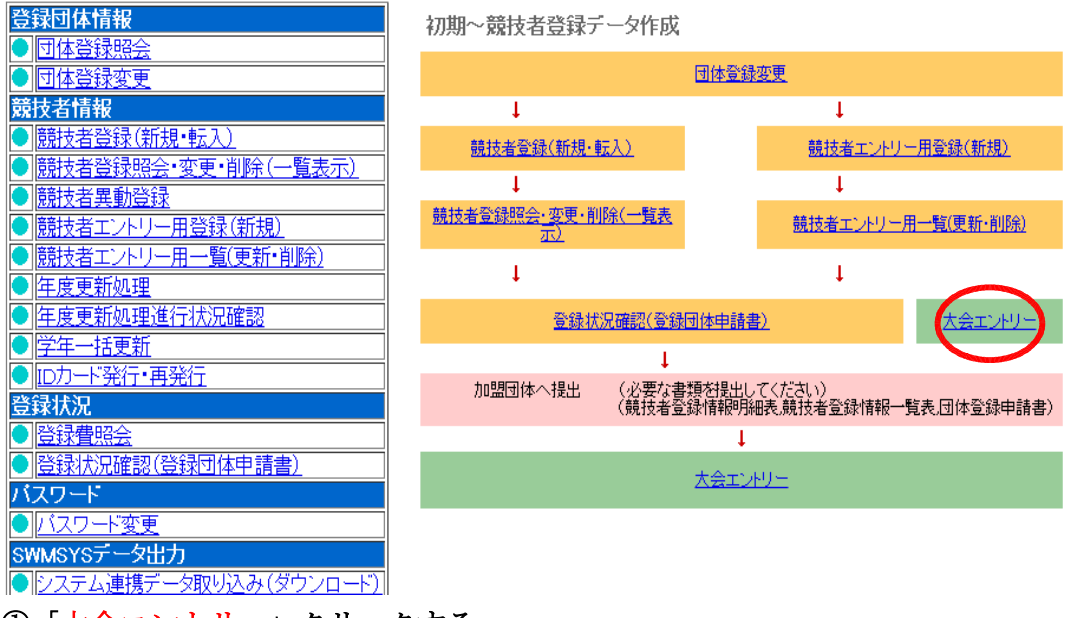

### ①「大会エントリー」クリックする。

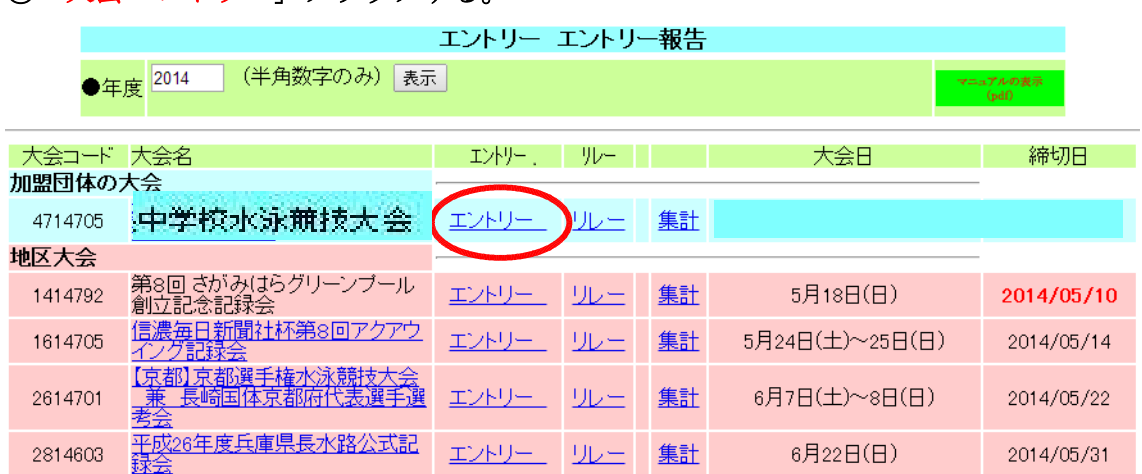

②沖縄県中学校水泳競技大会の「エントリー」をクリックする。

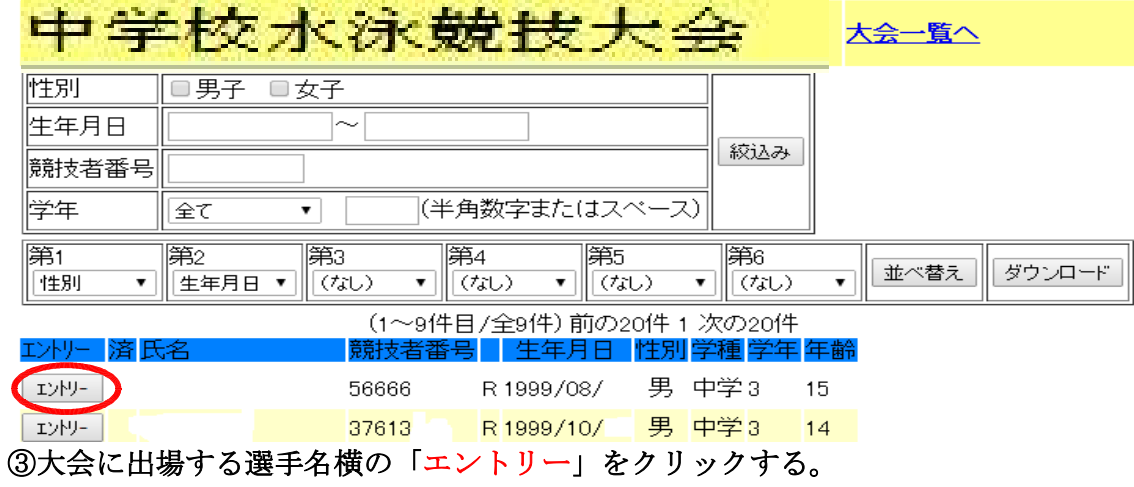

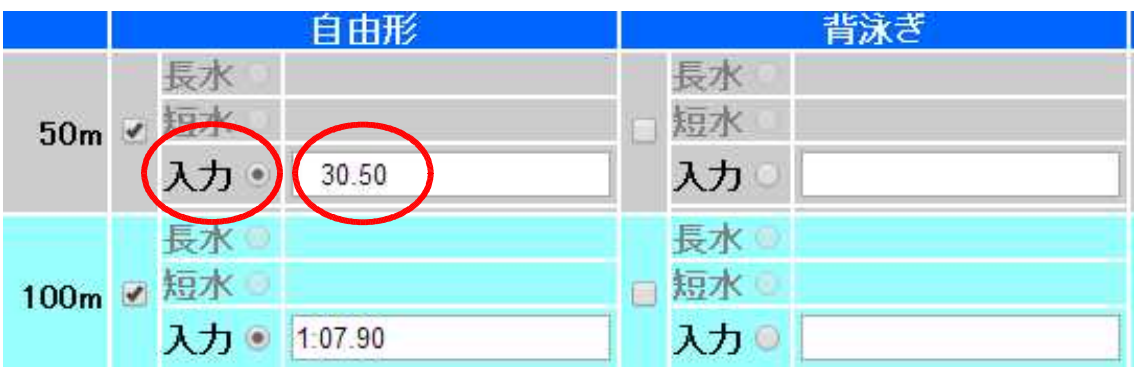

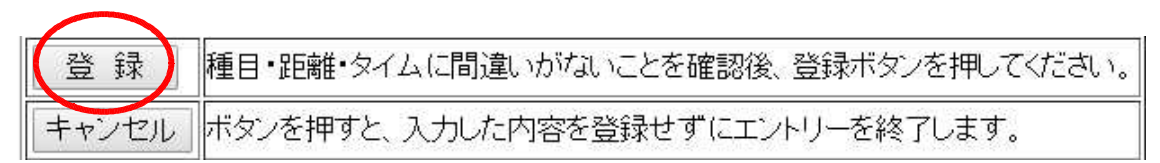

④出場種目、エントリータイムを入力する。

⑤出場種目すべての入力後、登録ボタンをクリックする。

※上記の画面は **50m** 自由形と **100m** 自由形に出場する。場合の記入例です。記入例 を参考に入力して下さい。

6 エントリーの登録に成功しました。と表示されます。

⑦参加者全員同じように③~⑥の手順で登録を行って下さい。

【 注 意 】 ①選手に出場種目とベスト記録を必ず確認して下さい。(エントリータイムの入力が あります。) (もし、わからない場合はおおよそでもかまいません。**1/10** か **1/100** まで必ず入力し て下さい。) ②エントリーミスがよくあります。注意して下さい。 ③申込後の変更は一切認めません提出前に選手に再度確認をして下さい。

# 6リレー種目エントリーについて

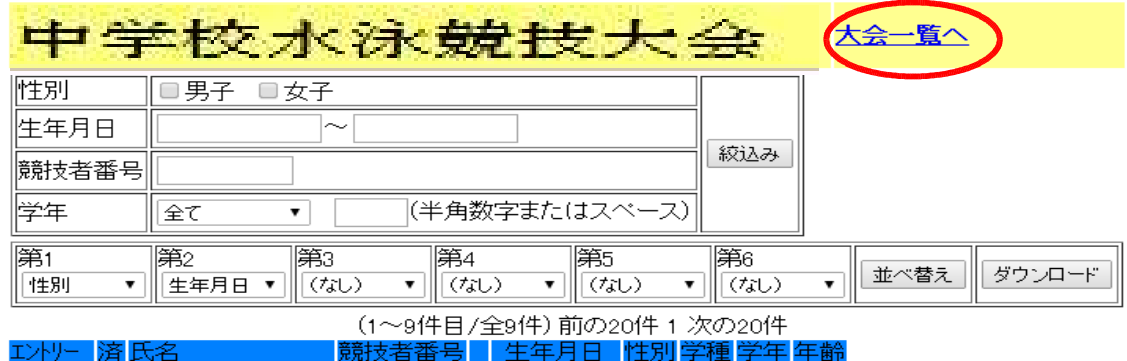

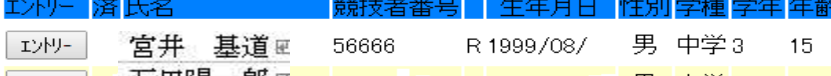

\_<sub>エント</sub>ッ 石田陽一郎☞ 37613 R 1999/10/ 男 中学3 14 -

①「大会一覧をへ」をクリックして「エントリー報告」画面に戻る。

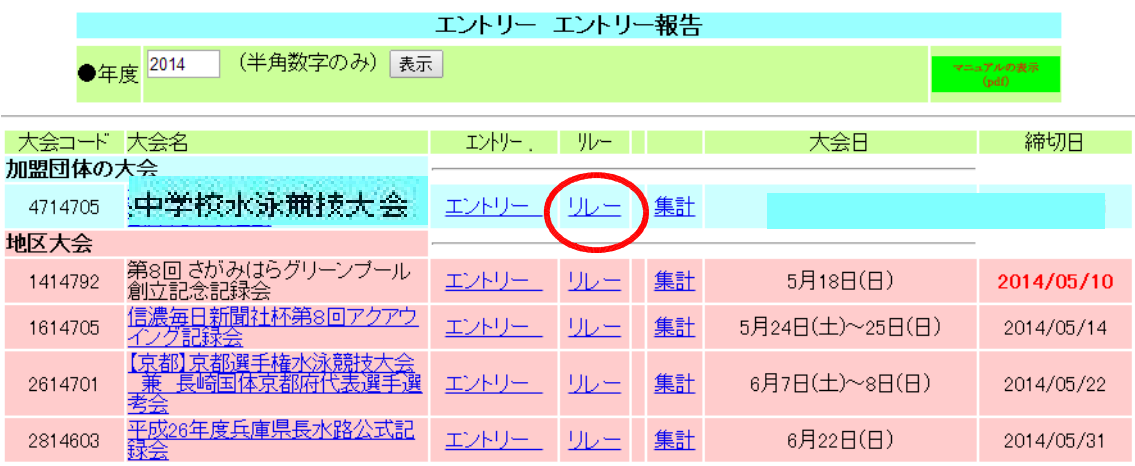

### ②「リレー」をクリックする。

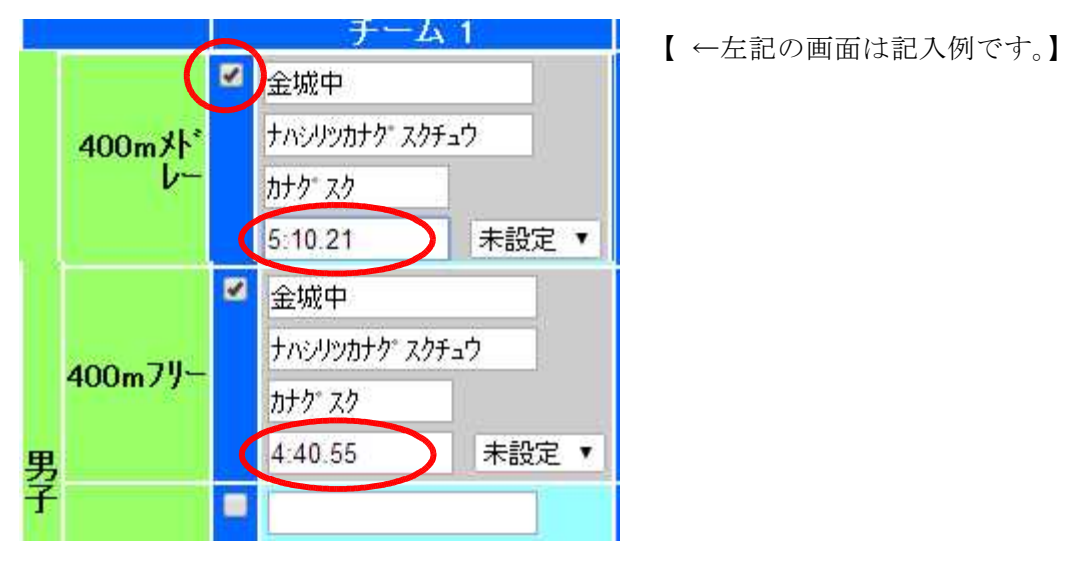

③出場種目にチェックをして「エントリー」タイムを入力する。

④最後に画面下の「登録」をクリックする。

登録

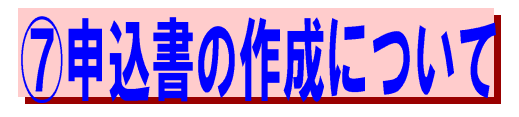

### ①画面上の「大会一覧」をクリックして「エントリー報告」の 画面に戻る。

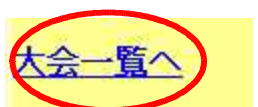

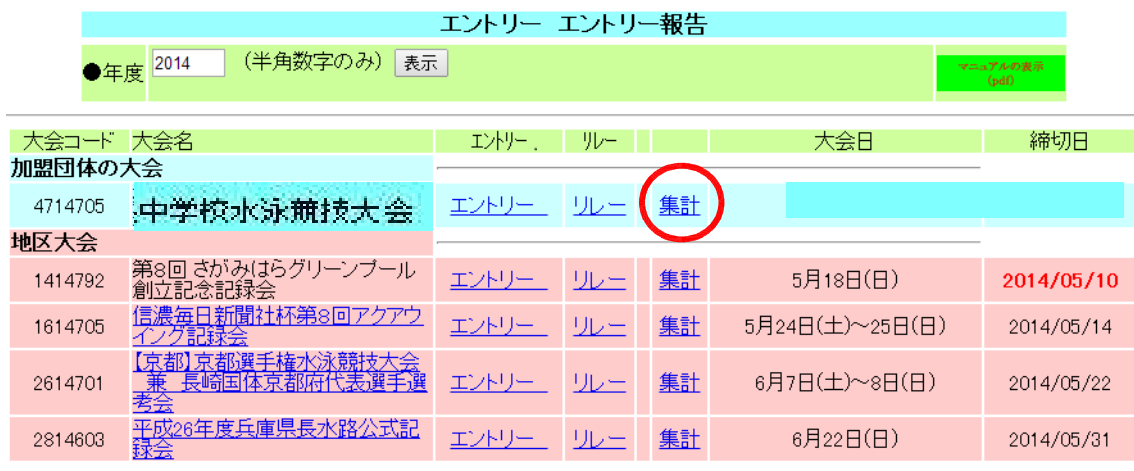

②「集計」をクリックする。

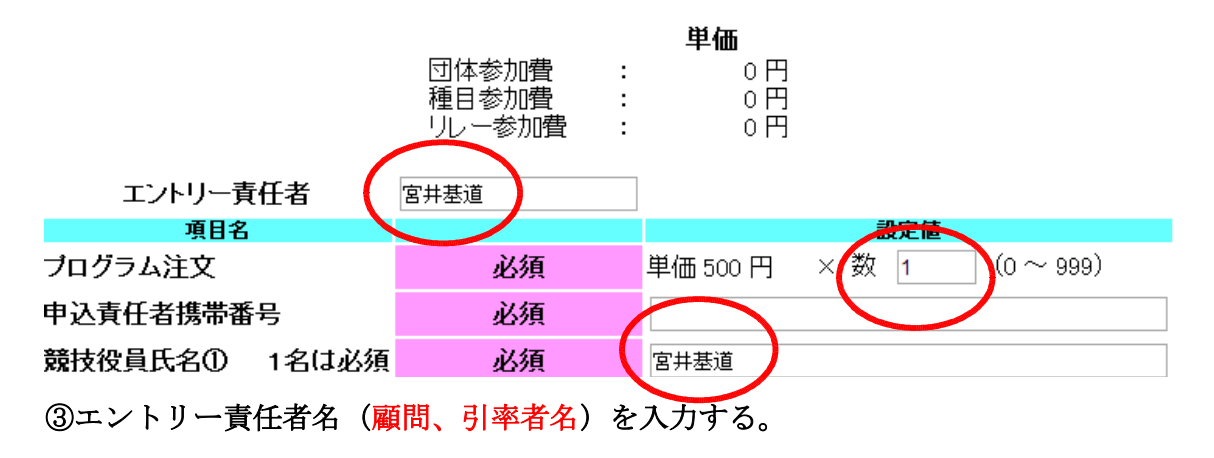

- ④プログラム注文数を入力する。
	- ※プログラムは各学校に2部無料配布しますが「1」と入力

⑤競技役員名(顧問、引率者名)を入力する。 ※各学校の顧問は競技役員を兼ねます。名前を記入して下さい。

⑥入力後「集計」ボタンをクリックする。

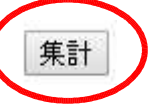

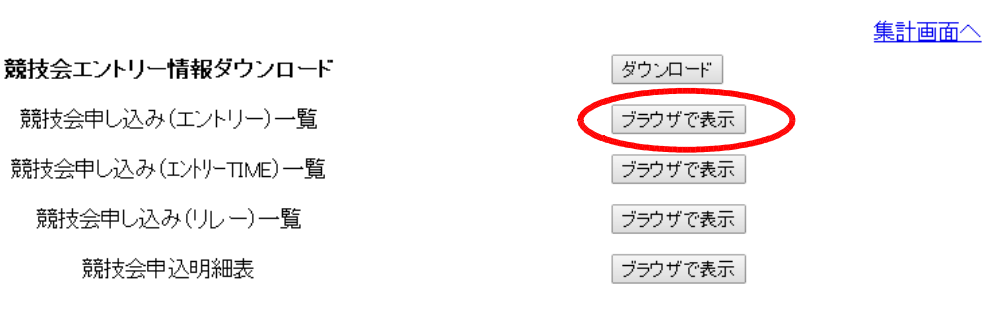

### ⑦「競技会申込(エントリー)一覧」を「ブラウザで表示」をクリックして下さい。

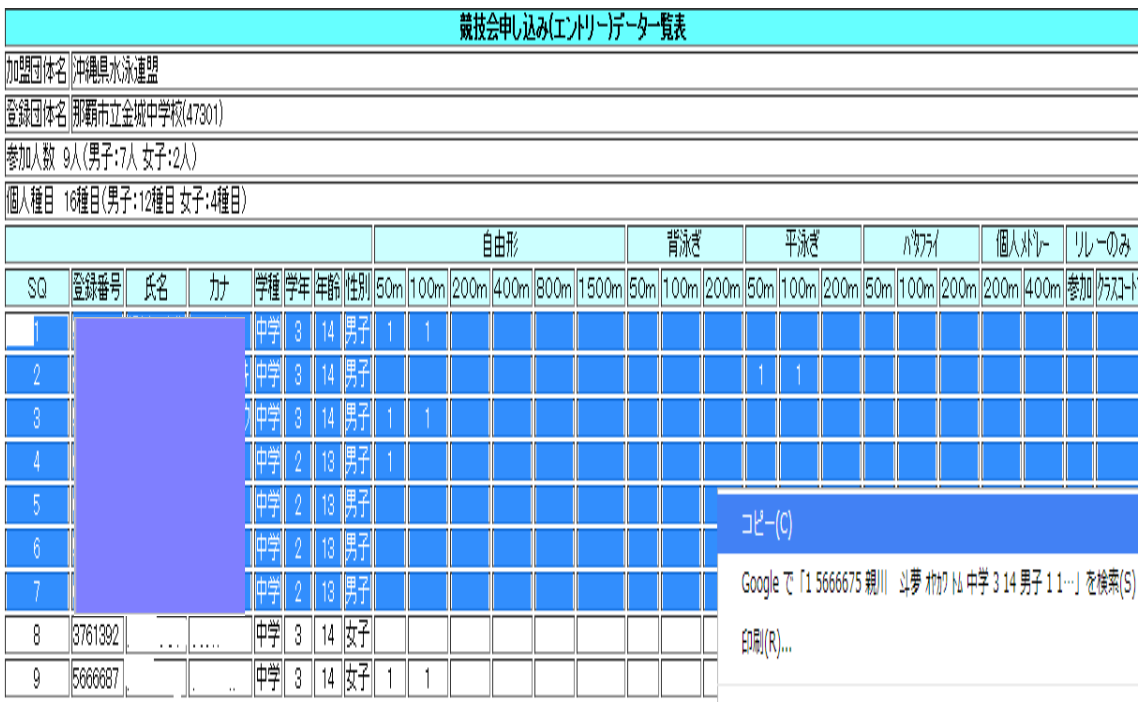

⑧はじめに男子だけ左端の **SQ** から右端までドラッグし、右クリックでコピーを選択 する。

⑨次ぎに「県中体連ホームページ」からダウンロードした「県水泳大会申込書」の「シ ート①データ入力・貼付シート」を開く。

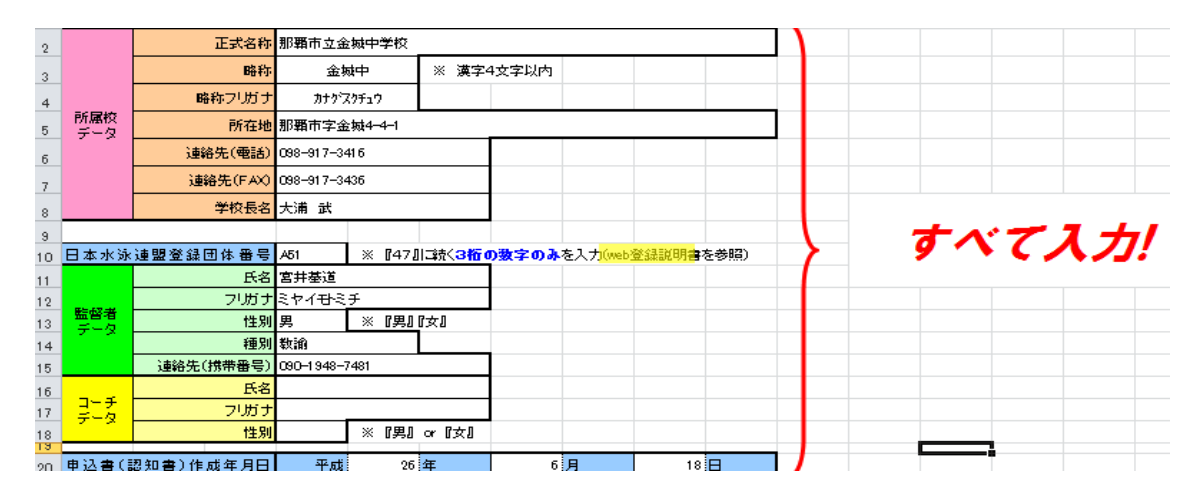

### ⑩入力蘭はすべて入力。

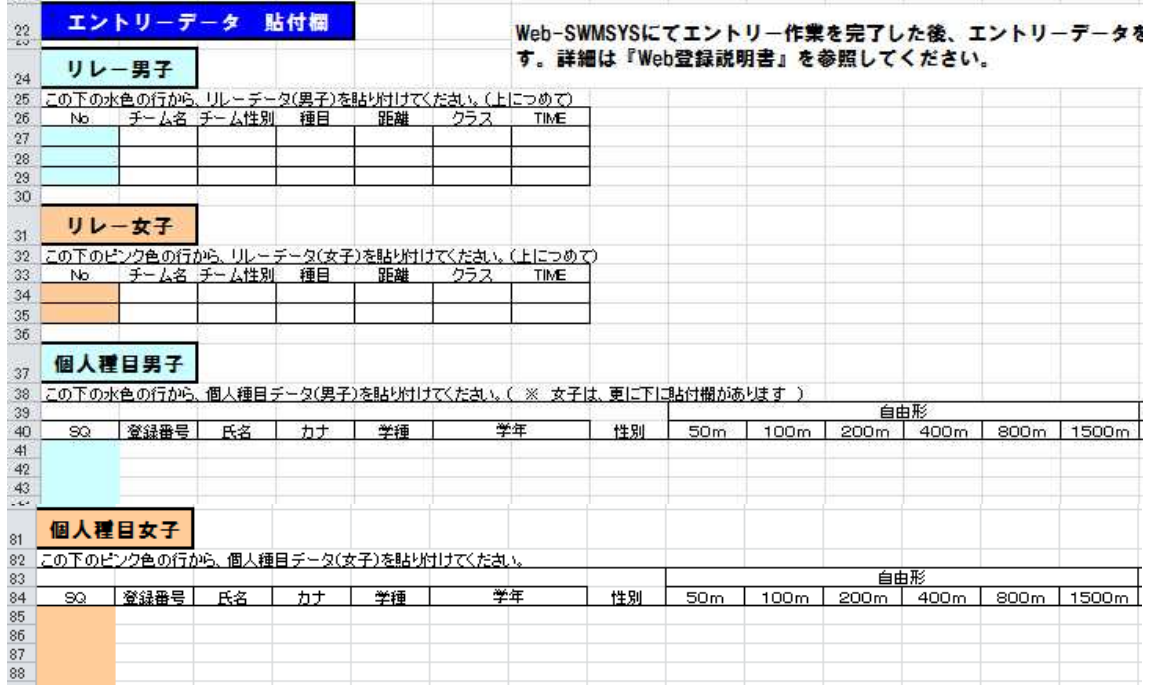

### ⑪ ⑧でコピーした「競技会申込エントリーデータ一覧」の「個人種目男子」のデー タをセルナンバー **A41** に貼り付ける。

⑫同じ要領で女子のデータをコピーし(女子はセルナンバー **A85** に)貼り付ける。

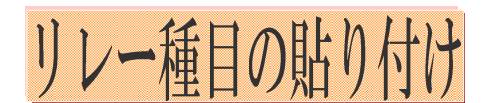

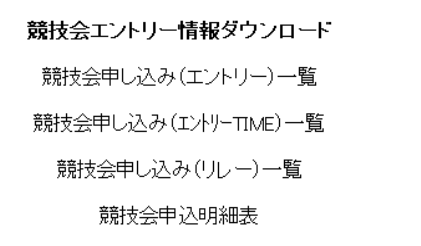

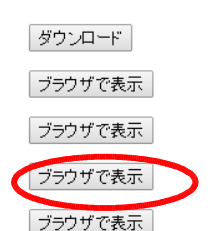

集計画面へ

⑬集計画面に戻り、「競技会申込(リレー)一覧」を「ブラウザで表示」をクリック する。

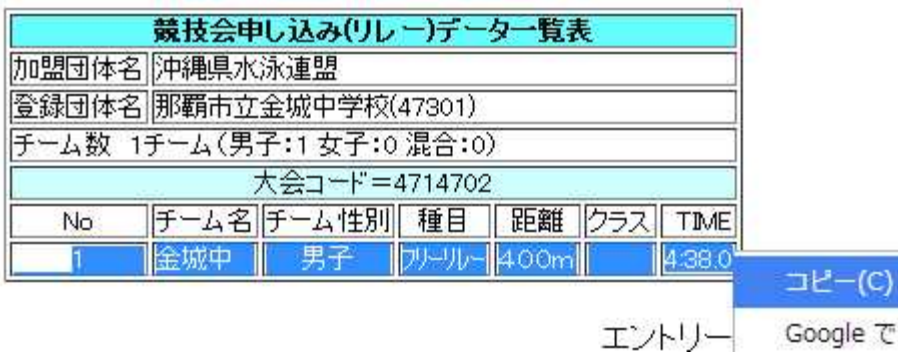

⑭ **No** 1から **Time** までをドラッグしコピーする。

### ⑮個人種目を貼り付けた「県水泳大会申込書」を開く。

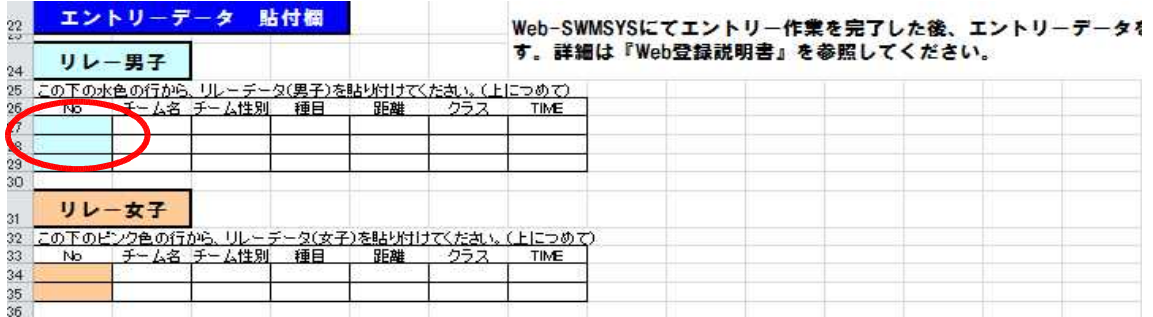

⑯個人種目と同様に「リレー男子」セルナンバー **A27** にデータを貼り付ける。

⑰同じ要領で女子は **A34** にはデータを貼り付ける。

⑱貼り付けが終わったら画面下のシートの「シート②申込一覧表」をクリックする。

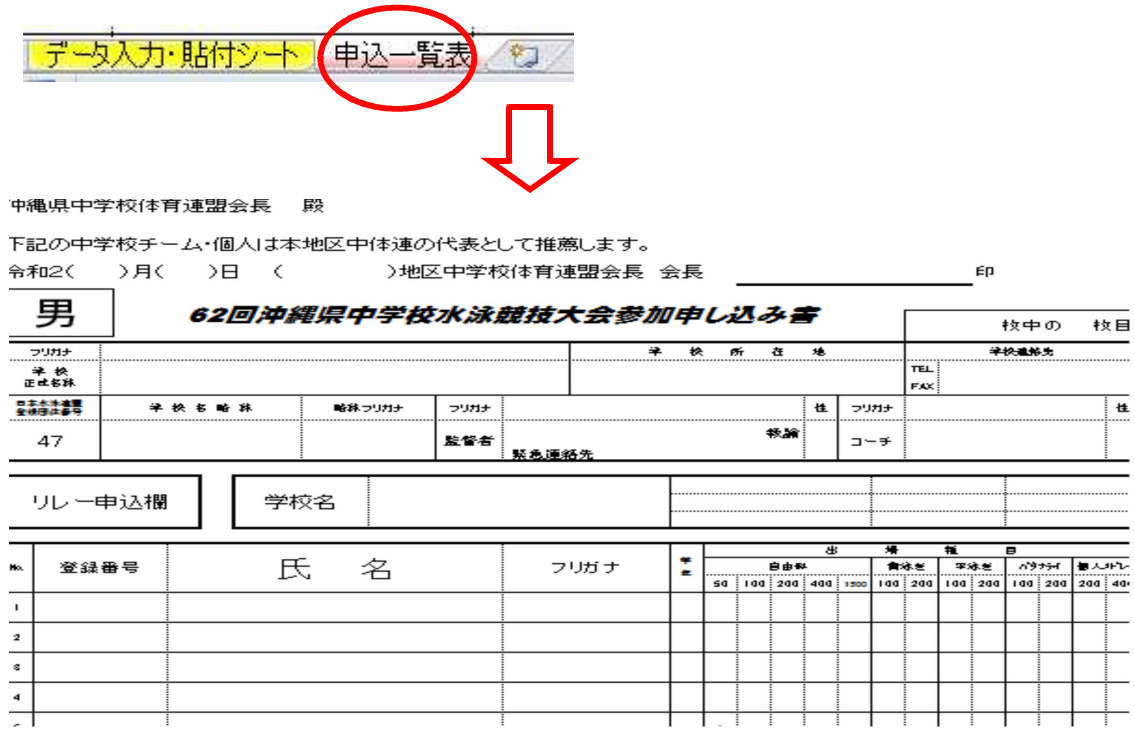

### ⑲プリントアウトし、公印を押印して各地区に提出。(顧問保管も用も印刷して下さ い) ※提出前に必ず選手に確認して下さい。(昨年度ミスがありました。)

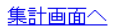

競技会エントリー情報ダウンロード 競技会申し込み (エントリー)一覧 競技会申し込み(エントリーTIME)一覧 競技会申し込み(リレー)一覧 競技会申込明細表

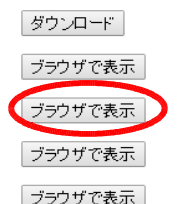

⑳集計画面に戻り、競技会申込み(エントリーTIME一覧)の「ブラウザ表示」を クリック。

㉑表示し、プリントアウトし、出場選手と確認をお願いします。

※申込み締切り日以降の変更はできません。出場種目、エントリータイムともに生徒 と確認をお願いします。また申込みした内容が表示されていればWEB登録が完了 しています。表示されなければ再度登録をお願いします。

【 地 区 中 体 連 に 提 出 す る 物 】 (1)第○○回沖縄県水泳競技大会申込み(エクセル ファイルを印刷)公印を押印した物 (2)参加料(参加選手1人につき800円)